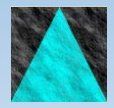

**Information Engineering Technology**

# Install Guide - CA Gen HE Upgrade

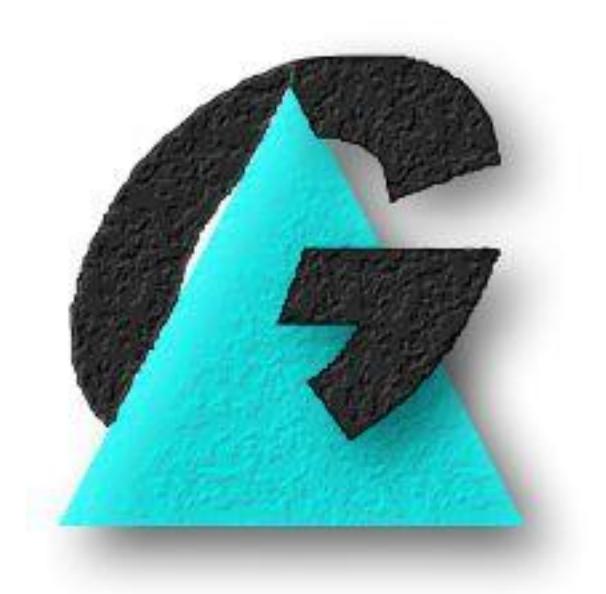

Release 8.8.0

# **Table of Contents**

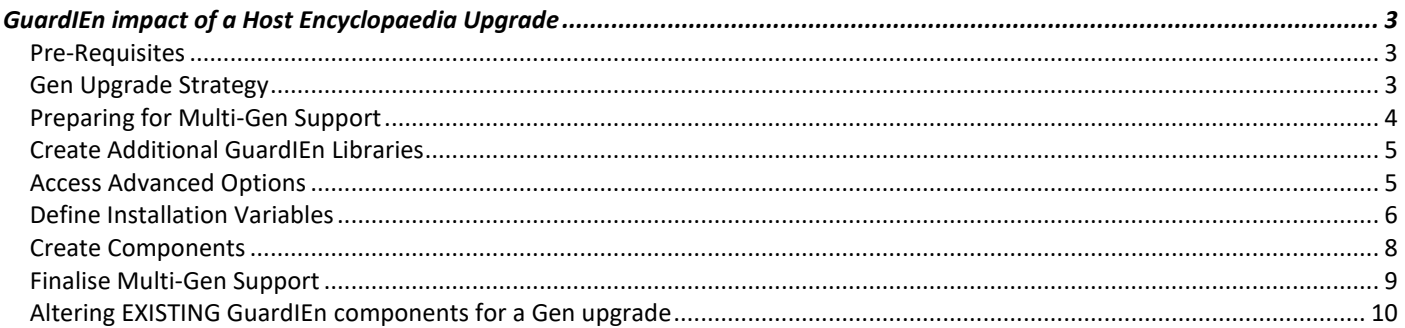

# <span id="page-2-0"></span>**GuardIEn impact of a Host Encyclopaedia Upgrade**

This guide describes how to re-configure your GuardIEn software when you are required to upgrade the associated CA Gen Host Encyclopaedia (HE) software.

# <span id="page-2-1"></span>**Pre-Requisites**

It is assumed that you have already installed the GuardIEn 8.7 release, using the '*Install Guide – HE*' and the software is successfully communicating with your existing version of CA Gen.

# <span id="page-2-2"></span>**CA Gen Upgrade Strategy**

Most HE sites take the 'upgrade in place' approach when upgrading their HE software, i.e. making the new version of the CA Gen software available at the same time as the old version, thus allowing concurrent running for testing and the gradual transition of application projects to the new release. This guide assumes this '*Multi-CA Gen*' support will be your approach, but also documents how to replace the existing CA Gen release in its entirety in a one-off upgrade should that be necessary.

# <span id="page-3-0"></span>**Preparing for Multi-CA Gen Support**

## **The Installation Suite**

An installation suite is provided to ease the customisation and creation of the altered/new components of the GuardIEn system. This process consists of the following tasks:

- Definition of installation variables to your site standards
- Verification of the installation variables
- Generation of the runtime JCL and TSO Procedures and associated clists

## **Define Variables**

Later, during the installation process for Multiple CA Gen support you will be prompted to provide values for various fields used during the installation process and at application runtime. This section allows you to identify these values.

#### **Additional GuardIEn Software (Multiple Ency or Multi-CA Gen Support Variables Panel 1)**

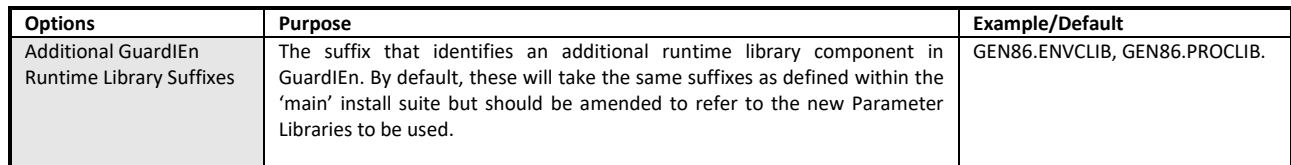

#### **Additional CA Gen Software (Multiple Ency or Multi-CA Gen Support Variables Panel 2)**

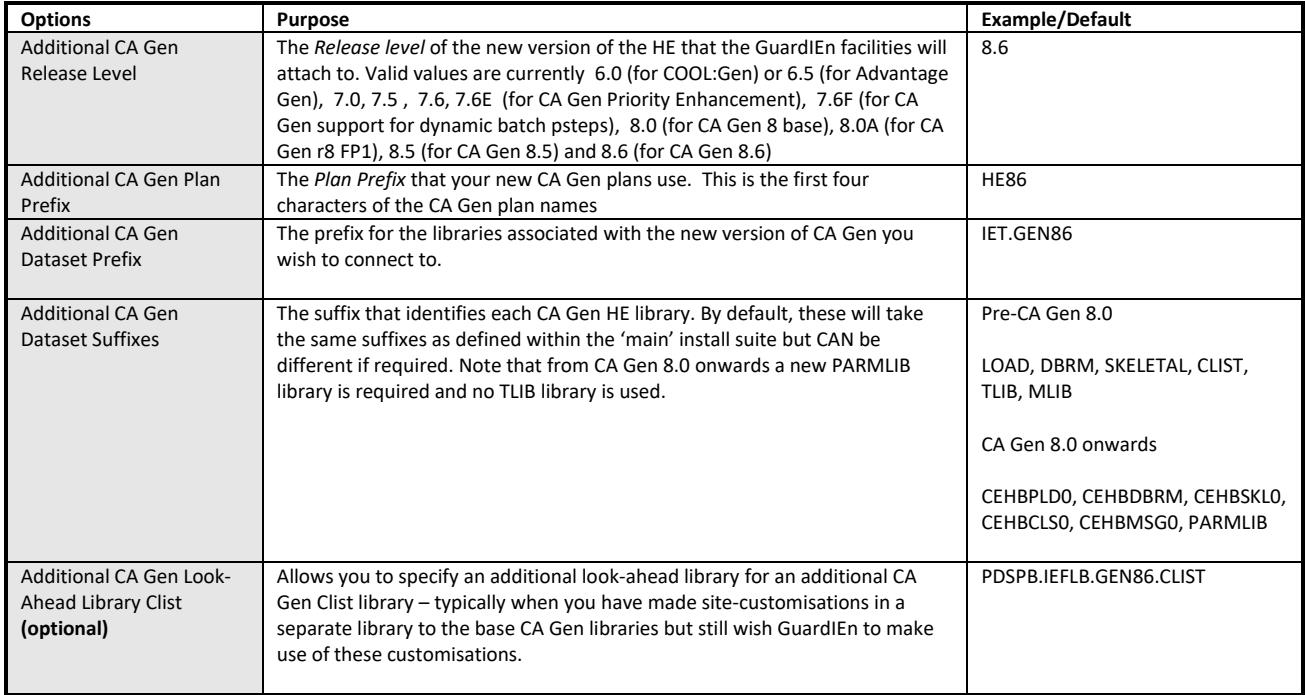

## <span id="page-4-0"></span>**Create Additional GuardIEn Libraries**

You will now need to allocate the two additional GuardIEn runtime libraries required for multiple CA Gen support as described below. If you are using SMS or similar products, these datasets may have been allocated as temporary so you will therefore need to change their management class or retention period to ensure that they are not deleted by a housekeeping routine.

#### **Additional GuardIEn Runtime Libraries**

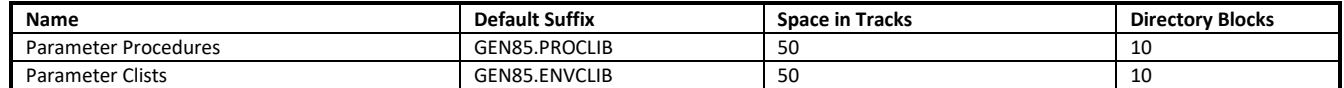

We recommend you use the allocations of the 'main' GuardIEn GEN Parameter libraries to allocate these additional libraries.

## <span id="page-4-1"></span>**Access Advanced Options**

Return to the Installation Suite. From an ISPF command line type

```
TSO EX '<prefix>.INCLIB'
```
After a short while (as initialisation of the environment occurs), the *GuardIEn for HE Setup Main Menu* is displayed. Select option *6* '*Advanced Options*' and press <*Enter*>

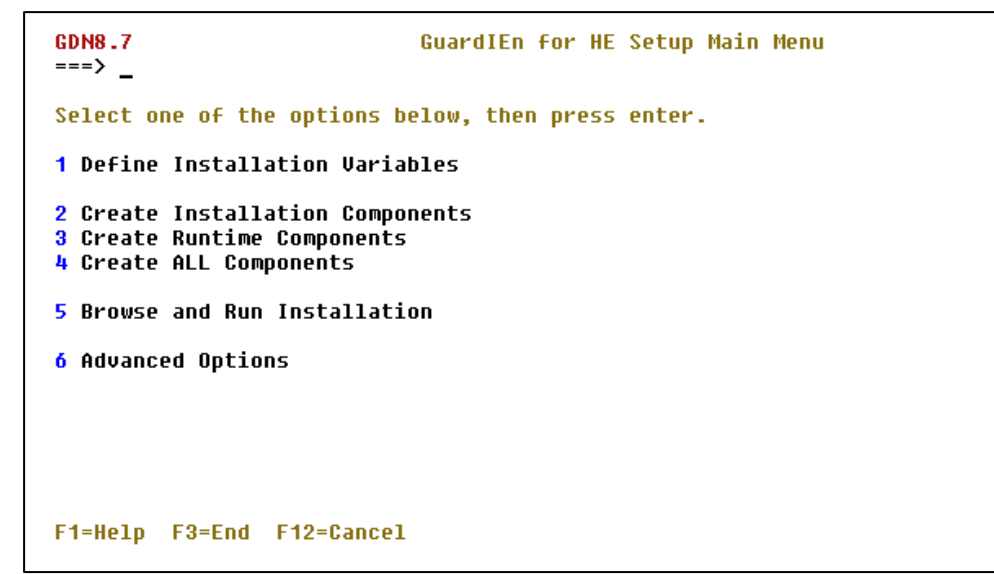

The *Advanced Options* menu is displayed…

```
CDNR<sub>2</sub>7
                                     Advanced Options Menu
\Rightarrow \Rightarrow \RightarrowSelect one of the options below, then press enter.
1 Define Variables for Multi-Ency or Multi-CA Gen Support
2 Create GuardIEn Components for Multi-Ency Support
3 Create GuardIEn Components for Multi-CA Gen Support
4 Alter GuardIEn Components for CA Gen Upgrade
F1=Help F3=End F12=Cancel
```
Select option *1 'Define Variables for Multi-Ency or Multi-CA Gen Support'* and press <*Enter*>. The *Define Multi-Ency or Multi-CA Gen Support Variables* menu is displayed…

```
GDN8.7
                  Define Multi-Ency or Multi-CA Gen Support Variables
===> _
Select one of the options below, then press enter.
1 Define Additional GuardIEn software
2 Define Additional CA Gen software
3 Define Additional DB2 variables
Do you wish to install Multiple Encyclopaedia Support ? NO (Yes or No)
F1=Help F3=End F12=Cancel
```
First, ensure the *Multiple Encyclopaedia Support* option remains set to *NO* in the supplied field – it is only required should you need to connect GuardIEn to multiple Host Encyclopaedia: please see the separate *Multi-HE Install* guide for details.

## <span id="page-5-0"></span>**Define Installation Variables**

Once this has been done, choose option *1* and press *<Enter>.* The *Define GuardIEn Software* panel is displayed.

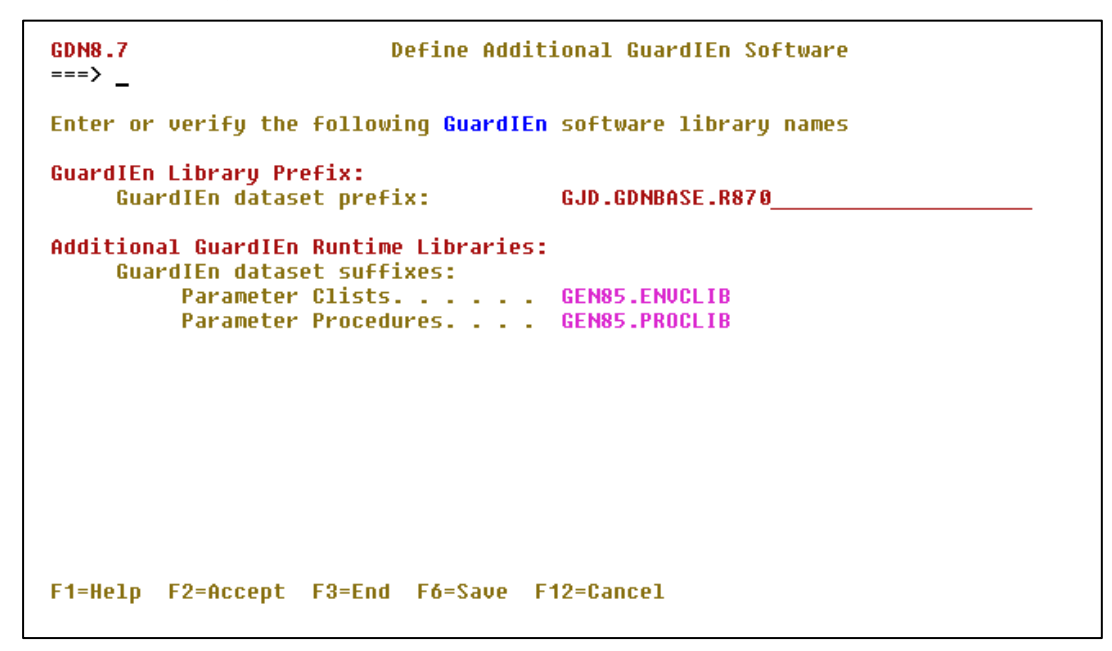

### **Additional GuardIEn Software**

This panel is used to define the additional GuardIEn software required for multiple encyclopaedia support. By default, it details the standard library name suffixes.

Complete the Additional GuardIEn *suffixes* using the information identified in the earlier **Define Variables** section. The GuardIEn libraries specified must refer to the dataset names of those allocated earlier – but note that the same GuardIEn dataset *prefix* is used.

Once you have specified all the library definitions, press *F6* to save the variables and then *F2* to verify them. A verification process is executed to ensure the information is correct…

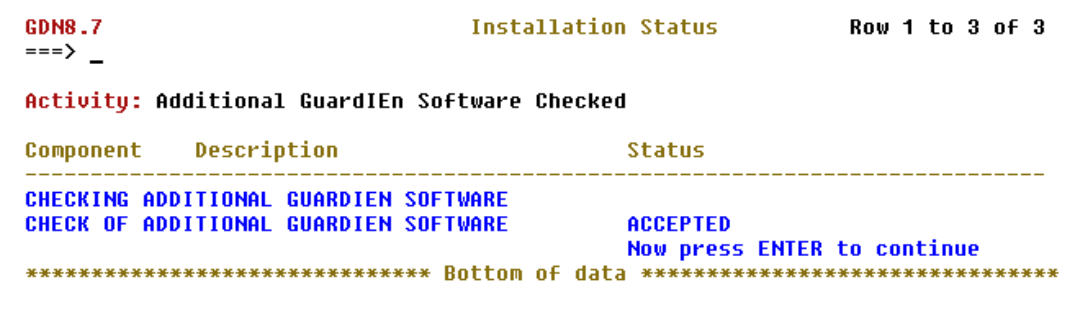

If the verification completes successfully, you may press *<Enter>* to exit from the *Installation Status* screen and return to the *Setup Additional GuardIEn Software* panel. If the verification fails, check the error messages displayed on the status screen (e.g. ensure that the GuardIEn library names defined match the names of the datasets you allocated) for example…

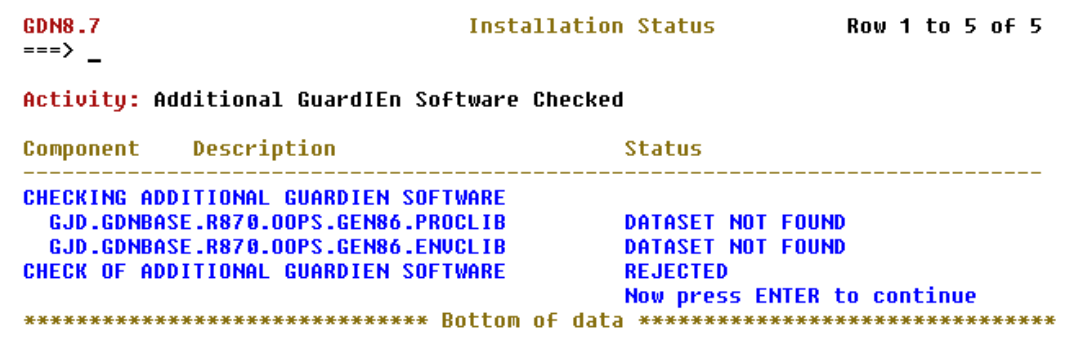

However, when you have completed the definition successfully, press *F3* to exit the *Setup Additional Software* panel. The *Define Multi-Ency or Multi-CA Gen Support Variables* menu is redisplayed. Select option *2* from the menu and press *<Enter>*. The *Setup Additional CA Gen Software* panel is displayed.

### **Additional CA Gen Software**

This section details the CA Gen Release and the CA Gen library names for the 2nd Host Encyclopaedia software you wish to connect to GuardIEn.

Complete the *Additional CA Gen Software* fields using the information identified in the earlier **Define Variables** section. Note that the CA Gen library prefix will be initially displayed with the prefix from the first Host Encyclopaedia libraries defined – but this MUST ultimately be different to successfully complete the verification process.

```
Define Additional CA Gen Software
CDNR<sub>2</sub>7
\Rightarrow \Rightarrow \RightarrowEnter or verify the following CA Gen software information
Additional CA Gen Release Level:
     Host Ency Release Level. . . . . 8.5
                                                          (6.8, 6.5, 7.8, 7.5, 7.6, 7.6E)7.6F,8.0,8.0A,8.5 or 8.6)
Additional CA Gen DB2 Specific:
     Host Ency Plan Prefix. . . . . . HE85
Additional CA Gen Encyclopaedia Libraries:
      Gen dataset prefix:
                                              CA.HE85
     Gen dataset suffixes:
                                              CEHRPLDA
           Load
                  \mathcal{L}^{\mathcal{A}} , where \mathcal{L}^{\mathcal{A}} , where \mathcal{L}^{\mathcal{A}}Contractor
           Skeletal contract contract
                                              CEHRSKI A
           Clist . . . . . . . . . . .
                                              CEHBCLS0
                                                          (not required from Gen 8.0 )
            Tlib and a construction of
                                              CEHBMSG0
           Mlib
                   والمتواط والمتواط والمتواطئة
           Parmlib.
                                              PARMLIB
                                                          (required from Gen 8.0)
     Lookahead library: (if applicable)
           clist....
                            College
F1=Help F2=Accept F3=End F6=Save F12=Cancel
```
Once you have specified all the library definitions, press *F6* to save the variables and then *F2* to verify them.

If you do press *F2*, a verification process is executed to ensure the information is correct. If the verification completes successfully, you may press *<Enter>* to exit from the *Installation Status* screen and return to the *Setup Additional CA Gen Software* panel, then press *F3* to return to the *Define Multi-Ency or Multi-CA Gen Support Variables* panel.

You have now successfully completed definition of the GuardIEn parameters for multiple host encyclopaedia support. You may now proceed to create all the installation and runtime components.

## <span id="page-7-0"></span>**Create Components**

Press *F3* until you return to the *Advanced Options* menu…

```
GDN8.7
                                       Advanced Options Menu
\overline{\phantom{0}} \overline{\phantom{0}} ===> \overline{\phantom{0}}Select one of the options below, then press enter.
1 Define Variables for Multi-Ency or Multi-CA Gen Support
2 Create GuardIEn Components for Multi-Ency Support
3 Create GuardIEn Components for Multi-CA Gen Support
4 Alter GuardIEn Components for CA Gen Upgrade
F1=Help F3=End F12=Cancel
```
Select option *3 'Create GuardIEn Components for Multi-CA Gen Support'* and press <*Enter*>. The *Confirm Component Creation* panel is displayed…

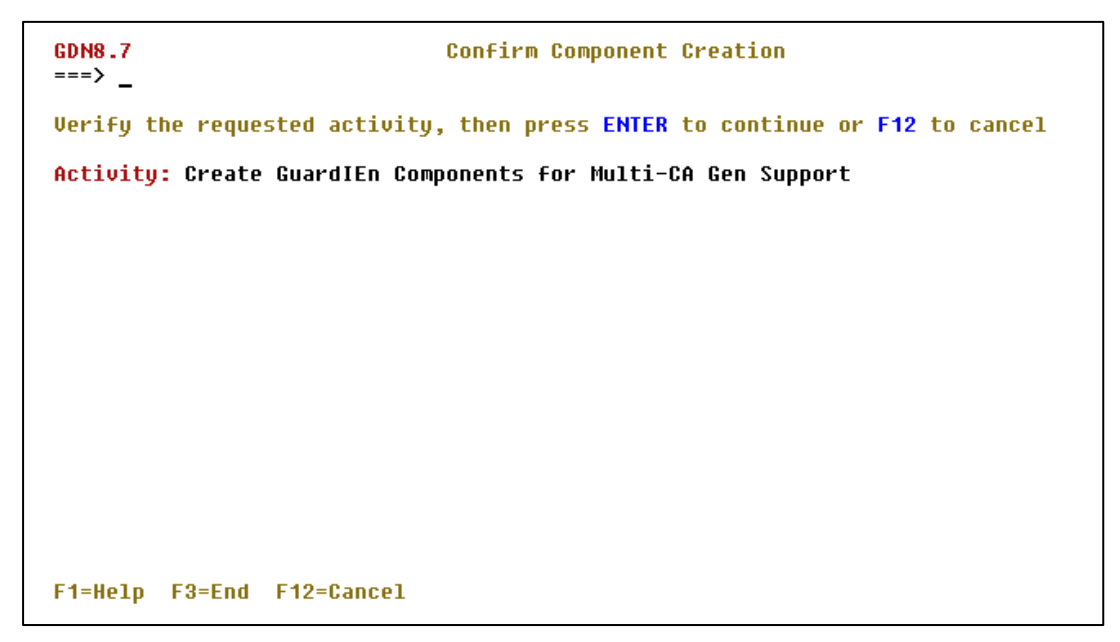

…indicating that you have requested to '*Create GuardIEn Components for Multi-CA Gen Support'*. Press *F12* to cancel or <*Enter*> to continue. Press <*Enter*> and the component creation process begins. This should not take too long and, at the end, all the requisite GuardIEn installation and runtime components for multi-CA Gen support will have been created…

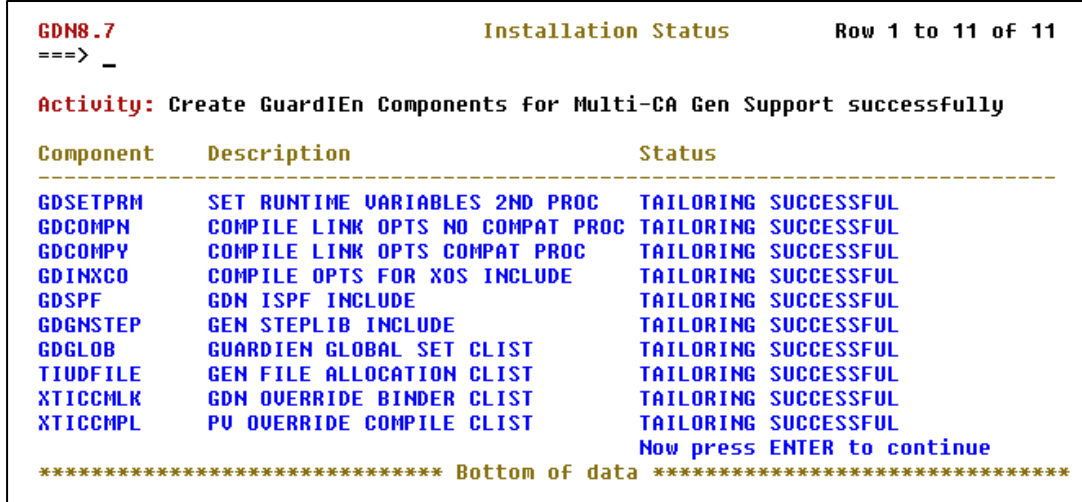

Please scroll up (*F7*) and down (*F8*) through the list when it has completed to confirm that ALL the components were created successfully (with the 'Tailoring Successful' message in the status column. This enables you to verify that all the tailoring has completed successfully.

#### **Additional GuardIEn Runtime Libraries**

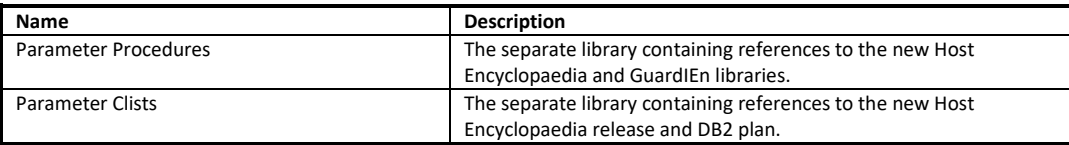

This concludes your use of the Install suite to prepare GuardIEn for multi-CA Gen support. You may now exit the Install Suite.

# <span id="page-8-0"></span>**Finalise Multi-CA Gen Support**

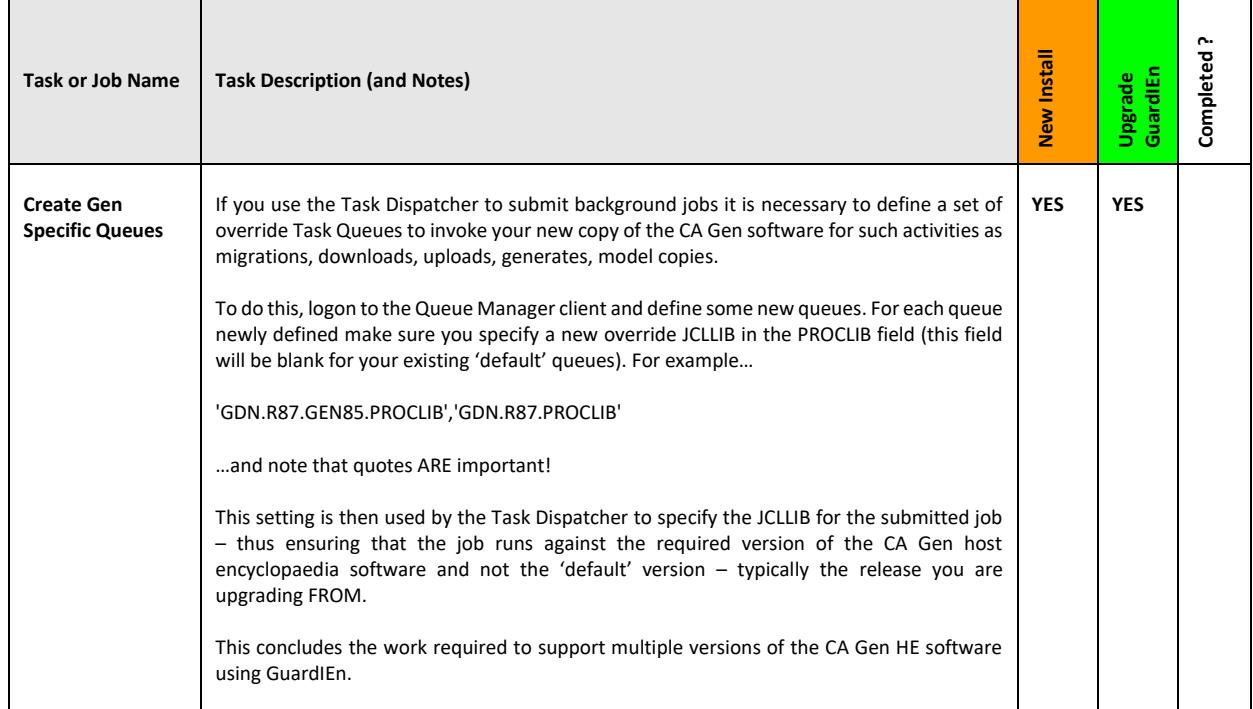

## <span id="page-9-0"></span>**Altering EXISTING GuardIEn components for a CA Gen upgrade**

Occasionally you may decide you need to upgrade the 'base' GuardIEn software to reflect a CA Gen upgrade, for example when you have completed the transition to a new CA Gen release and wish to revert to a single set of GEN environment libraries using a single copy of CA Gen. If you have used the multiple CA Gen support option in the preceding section then, in theory, you could delete the existing GEN.ENVCLIB and GEN.PROCLIB libraries and just rename the 'upgraded' GEN<nn>.ENVCLIB and GEN<nn>.PROCLIB libraries to become the new defaults.

You would also need to update the IEFVER system parameter to the correct new value AND also delete any redundant override Task Dispatcher queues created during the transition to the new CA Gen release.

However, an alternative approach would be to do the following:

#### **Start Installation Suite**

Return to the Installation Suite. From an ISPF command line type

TSO EX '<prefix>.INCLIB'

After a short while (as initialisation of the environment occurs), the *GuardIEn for HE Setup Main Menu* is displayed:

```
GDN8.7
                               GuardIEn for HE Setup Main Menu
\Rightarrow \Rightarrow \RightarrowSelect one of the options below, then press enter.
1 Define Installation Variables
2 Create Installation Components
3 Create Runtime Components
4 Create ALL Components
5 Browse and Run Installation
6 Advanced Options
F1=Help F3=End F12=Cancel
```
Select option *1* and press <*Enter*>. The *Define Installation Variables* panel is displayed. This section deals with the definition of variables required to generate the base installation of GuardIEn components successfully.

```
GDN8.7
                               Define Installation Variables
\Rightarrow \Rightarrow \Rightarrow \RightarrowSelect one of the options below, then press enter.
1 Define GuardIEn software
2 Define CA Gen software
3 Define ISPF library names
4 Define JCL variables
5 Define DB2 and TP Monitor variables
6 Define Runtime JCL job header
7 Define Install JCL 1ob header
8 Verify ALL Installation library names and variables
Do you wish to install the HE Task Dispatcher ? YES (Yes or No)
Do you wish to install the HE GuardIEn Servers ? YES (Yes or No)
F1=Help F3=End F12=Cancel
```
### **Define Installation Variables**

Choose option *2* and press *<Enter>.* The *Define CA Gen Software* panel is displayed.

#### **CA Gen Software**

This panel defines *CA Gen* release level and library names for the Host Encyclopaedia software for your site.

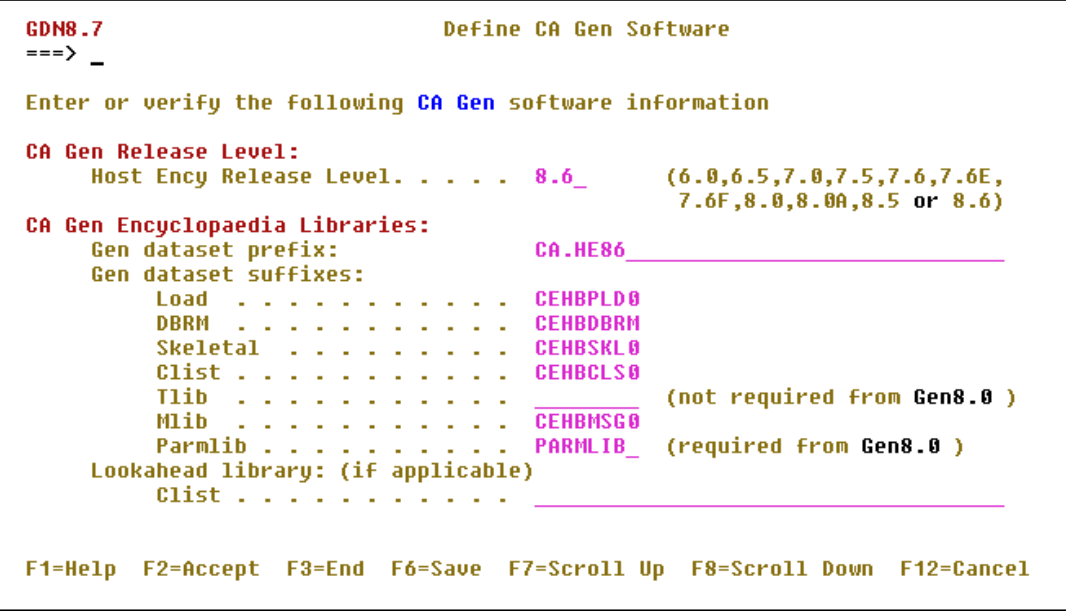

Complete the new values for the *CA Gen release level*, *prefix* and *suffixes*.

Once you have specified all the definitions, press *F6* to save the variables and then *F2* to verify them (although note that it is now possible to verify ALL the installation variables at the end of the definition process so the requirement to press *F2* at this point is optional).

If you do press *F2*, a verification process is executed to ensure the information is correct. If the verification completes successfully, you may press *<Enter>* to exit from the *Installation Status* screen and return to the *Define CA Gen Software* panel, then press *F3* to return to the *Define Installation Variables* panel.

Now select option *5* from the menu and press *<Enter>*. The *Define DB2 and TP Monitor Variables* panel is displayed.

#### **DB2 and TP Monitor Variables**

This panel allows you to provide the definitions for DB2 and TP monitor variables at your site.

GDNR<sub>-7</sub> Define DR2 and IP Monitor Uariables  $\Rightarrow$   $\Rightarrow$   $\Rightarrow$ Enter or verify the following DB2 and TP Monitor variables More:  $\ddot{\phantom{1}}$ DR2 Snecific: DB2 Subsystem Id . . . . . . DSNTEP Program Library . . . (Program name for DSNTEP program)  $\sim$  10  $\mu$ DSNTEP Plan Name . . . .  $\mathcal{L}^{\mathcal{A}}(\mathcal{A})$ (Plan name for DSNTEP program) Use VERSION on Precomp ? . . (Yes or No) Use MGEXTSZ in Zparm ? . . . (Yes or No) TP Monitor Specific: Server TP Monitor. . . . . . CICS<br>CICS/IMS Load Library. . . . <u>. . .</u> (IMS or CICS only) CICS Ext Interface Library . CICS COBOL Translator. . . . DFHECP1E (CICS only; for COBOL translator) CA Gen Specific: Host Ency Plan Prefix. . . . HE86 Explicit Creator Id. . . . . HE GuardIEn Specific: Database Name. . . . . . . GDDB1 TableSpace Storage Group . . GDSTG01 The Space Storage Group<br>TableSpace Bufferpool... GDSTG01 **BPO** TableSpace Large Bufferpool.  $BP32K$ IndexSpace Bufferpool. . . . BP0 Explicit Creator Id. . (optional)  $\frac{1}{\sqrt{1-\frac{1}{2}}}\left( \frac{1}{\sqrt{1-\frac{1}{2}}}\right) ^{2}$ or a Secondary Authorisation Id (optional) One Plan for ALL servers ? .  $N<sub>0</sub>$ (Yes or No) Plan Name, product and a state  $GD87$ Collection Name. . . . . . . GD87COL PathvIEw Plan Name . . . . . GDPU PathvIEw Collection Name . . GDPVCOLL Connection method to GEN ? . ALIAS (Alias or Synonym) F1=Help F2=Accept F3=End F6=Save F7=Scroll Up F8=Scroll Down F12=Cancel

For a CA Gen upgrade of an existing Host Encyclopaedia you should only need to alter the CA Gen *Host Ency plan prefix*.

Once you have made the changes, press *F6* to save the variables and then *F2* to verify them. If you do press *F2*, a verification process is executed to ensure the information is correct. If the verification completes successfully, you may press *<Enter>* to exit from the *Installation Status* screen and return to the *Define DB2 and TP Monitor Variables* panel, then press *F3* to return to the *Define Installation Variables* panel.

Press F3 to return to the *GuardIEn for HE Setup Main Menu* panel, then select option *6* '*Advanced Options*' and press <*Enter*>. The *Advanced Options* menu is displayed…

```
GDN8.7
                                     Advanced Options Menu
\Rightarrow \Rightarrow \Rightarrow \RightarrowSelect one of the options below, then press enter.
1 Define Variables for Multi-Ency or Multi-CA Gen Support
2 Create GuardIEn Components for Multi-Ency Support
3 Create GuardIEn Components for Multi-CA Gen Support
4 Alter GuardIEn Components for CA Gen Upgrade
F1=Help F3=End F12=Cancel
```
Select option *4 'Alter GuardIEn Components for CA Gen Upgrade'* and press <*Enter*>. The *Confirm Component Creation* panel is displayed

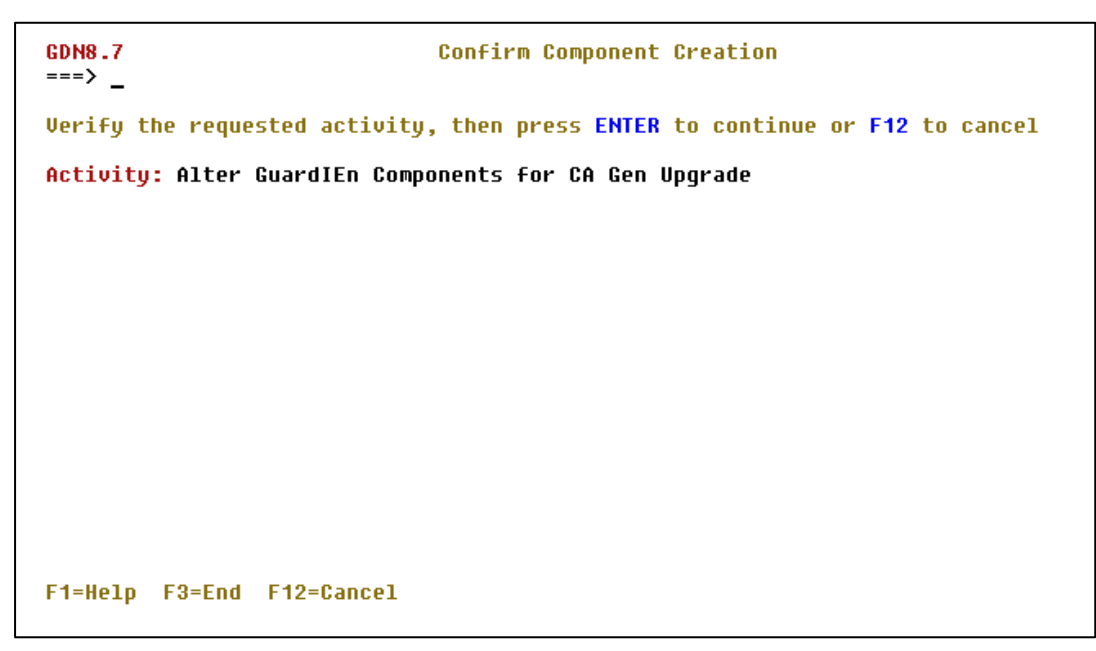

…indicating that you have requested to '*Alter GuardIEn Components for CA Gen Upgrade'*. Press *F12* to cancel or <*Enter*> to continue. Press <*Enter*> and the component creation process begins. This should not take too long and, at the end, all the requisite GuardIEn installation and runtime components for the CA Gen upgrade will have been created…

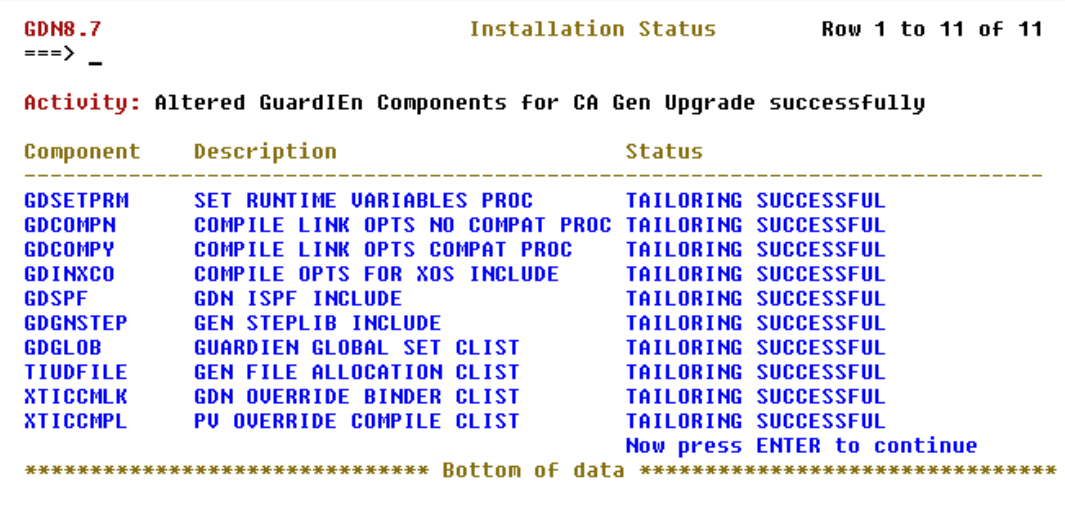

Please scroll up (F7) and down (F8) through the list when it has completed to confirm that ALL the components were created successfully (with the 'Tailoring Successful' message in the status column. This enables you to verify that all the tailoring has completed successfully.

#### **Additional GuardIEn Runtime Libraries**

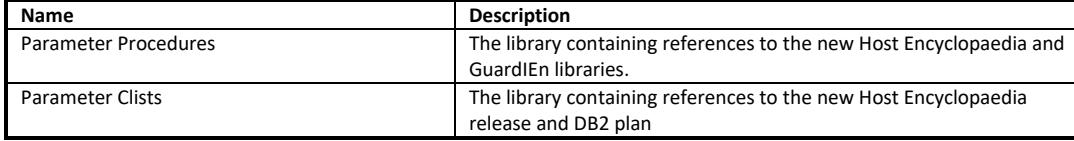

This concludes your use of the Install suite to prepare GuardIEn for a CA Gen upgrade. You may now exit the Install Suite.

## **Finalise CA Gen Upgrade Support**

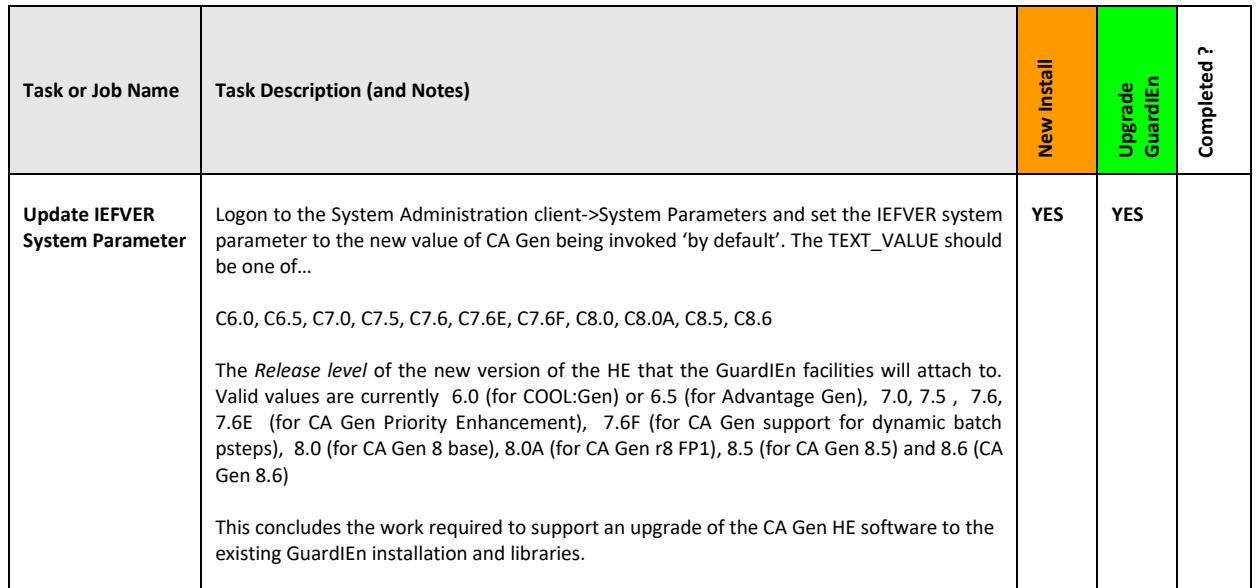